## **JASON T**

**NMJT\_0007**

## **Jカップリングシミュレーション**

JASONでスペクトルを開いた状態でコンテキストツール > 解析にチェックをつけると解析画面が表示されます。 その後、J結合シミュレーションを選択すると、J結合シミュレーターツールが展開します。 これを用いてカップリングパターンのシミュレーションを行うことができます。

**JASON** *JEOL Analytical Software Network* 

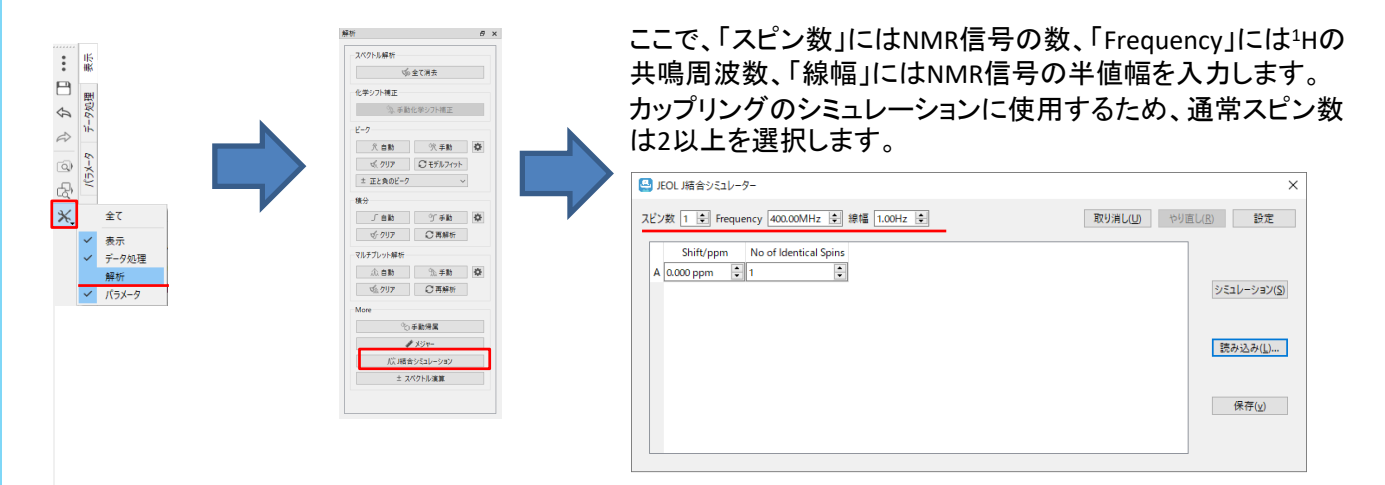

スピン数2 (信号A, 信号Bの2スピン系)の場合、以下の図のような画面になります。そこで「Shift/ppm」にA,Bそれぞ れの化学シフト、「No of Identical Spins」にそれぞれが1Hいくつ分なのか、「A(Hz)」にA-Bのカップリングが何Hzなの かを入力します。するとシミュレーション結果が表示されます。

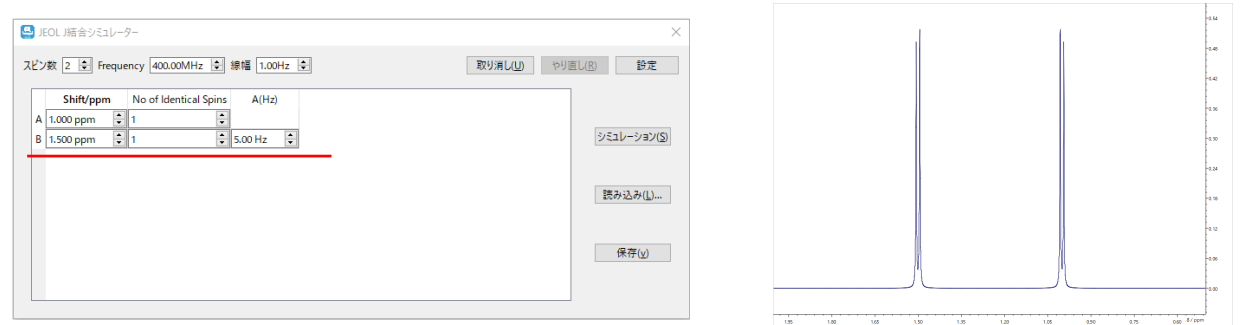

例えば信号Aと信号Bの化学シフト差*Δ*に比べ、信号Aと信号B間のカップリング定数*J*ABが十分に小さくない場合、 実際のスペクトルではそれぞれのダブレットの強度比は二次効果により、1:1からずれていきますが シミュレーションにおいても同様に二次効果を考慮した線形を反映しています。

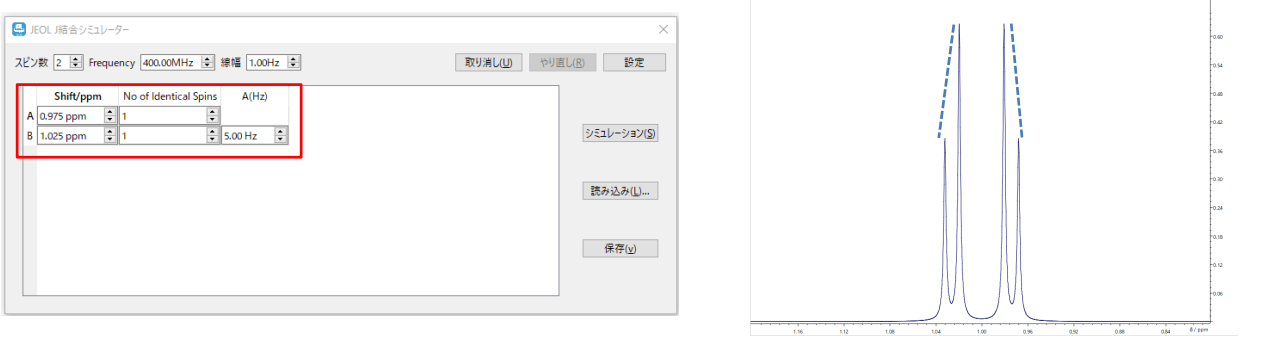

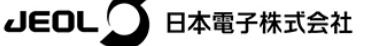

1/2

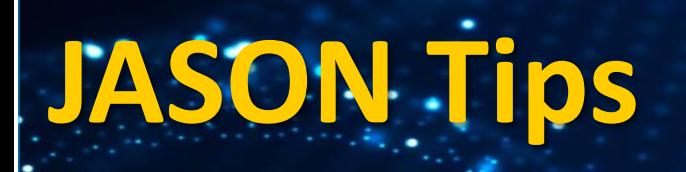

二次効果についてはNMR装置の磁場強度が高いほど化学シフト差ΔをHz表示で表した際に大きな値になるため、 二次効果の影響が小さくなります。

**JEOL Analytical Software Net** 

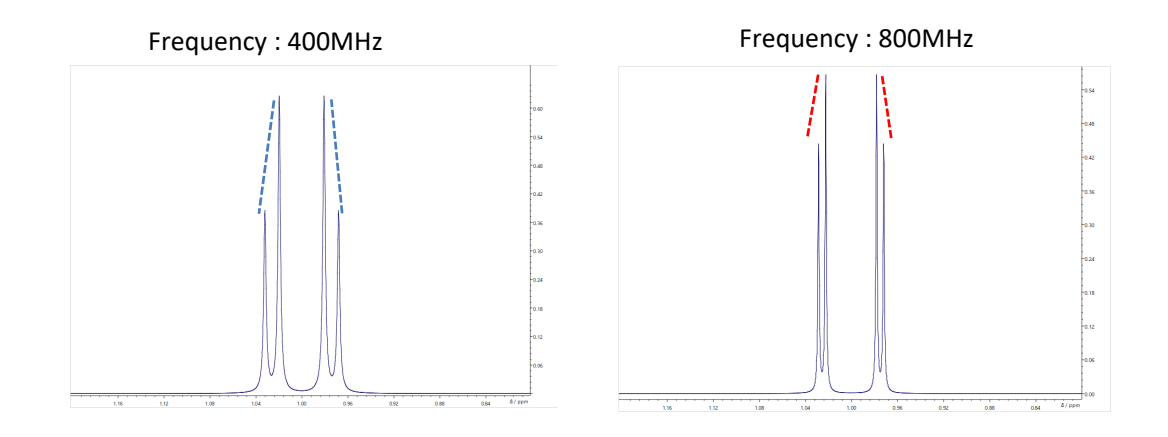

信号A, 信号B, 信号Cの3スピン系においてもシミュレーションが可能です。もし信号A, 信号Cの間のカップリングが ないケースをシミュレーションしたい場合は0Hzに設定します。

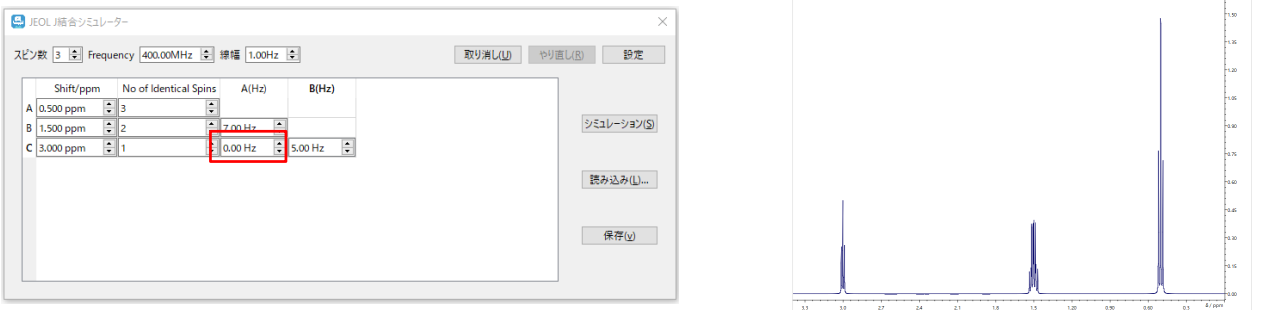

例えば参考文献のNMR装置の磁場強度、着目信号の化学シフト、カップリング定数の情報があれば、異なる磁場 のNMR装置で測定したデータと比べるような場合に本シミューレーションの機能を利用することでより比較しやすく なります。

J結合シミュレーターの「保存」を選択し、次回このツールを立ち上げて「読み込み」を行うことでスピン数等の条件 を保存時の状態に戻すことが可能です。

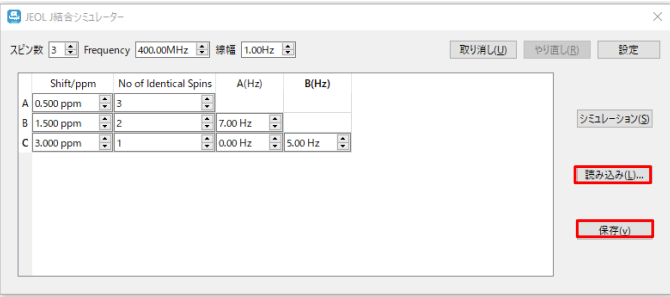

以上はJASON(JEOL Analytical Software Network) ver.2.1によるものです。